## QUICK GUIDE how to download a digital publication to view offline from the BC Publications subscription library

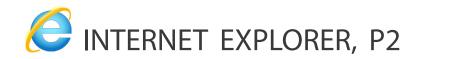

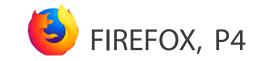

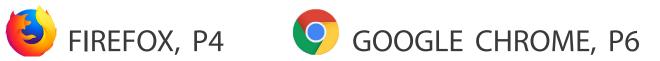

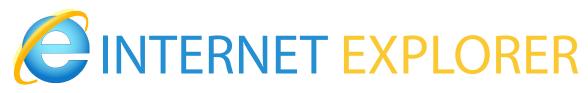

Begin with opening the publication from the "My Publications" page.

STEP 1

Now select the 🕹 "Save for offline use" button in the top right corner

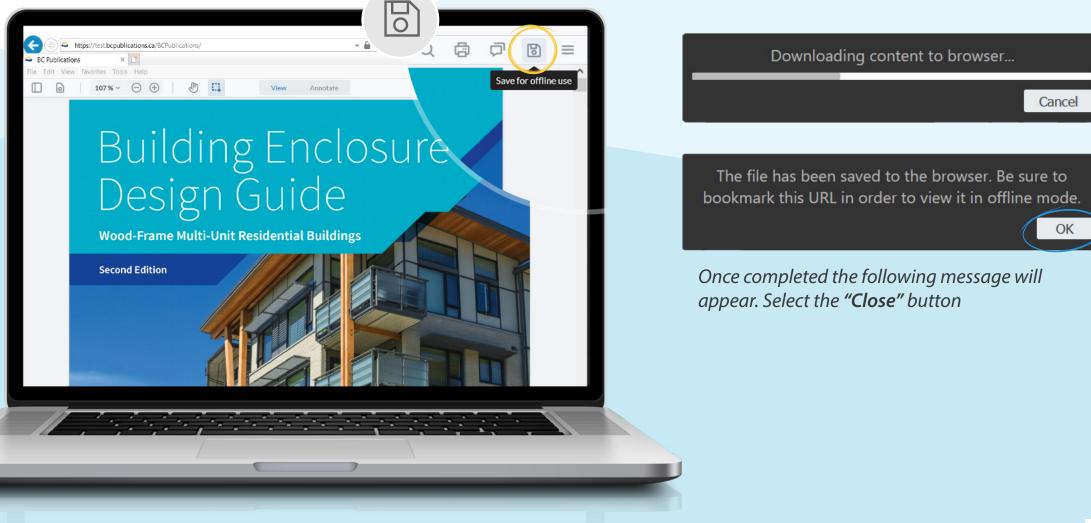

# **STEP 2: ADD TO FAVORITES**

Bookmark the URL by selecting the **"Add to Favorites"** option. From the top Menu select the "Favorites", then from the drop down select the "Add to Favorites" option or select the **Add to Favorites** icon.

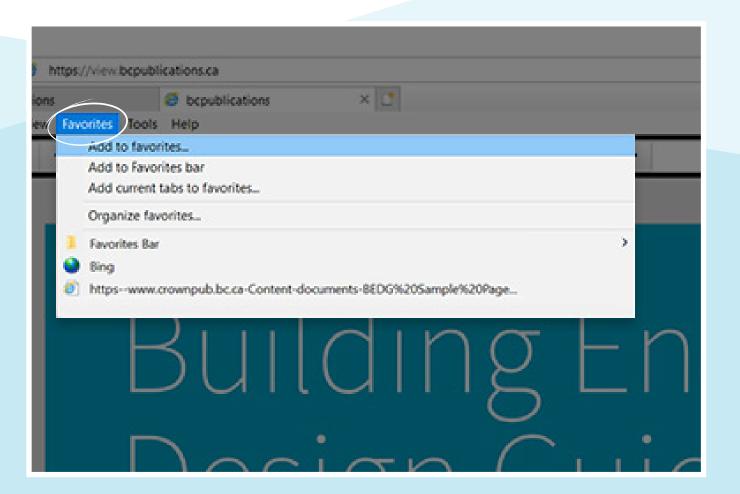

The **"Add to Favorite"** dialogue box will appear and users may change the favorite name within the Name field at this time. Next select the **"Add"** button.

| Add a Favorit                                               | te                                                                                             |              | × |  |
|-------------------------------------------------------------|------------------------------------------------------------------------------------------------|--------------|---|--|
| *                                                           | Add a Favorite<br>Add this webpage as a favorite. To access your favorite<br>Favorites Center. | s, visit the | _ |  |
| Name: wood-frame multi-unit residential buildings WebViewer |                                                                                                |              |   |  |
| Create in:                                                  | 🚖 Favorites 🗸 🗸                                                                                | New folder   |   |  |
|                                                             | Add                                                                                            | Cancel       |   |  |

#### The "Add to Favorite" dialogue

Anytime the workstation is offline (not connected to the internet) this link within the Favorites will provide the user access to the bookmarked offline copy. To access this link launch Internet Explorer, Open list of Favorites and select the title as originally saved.

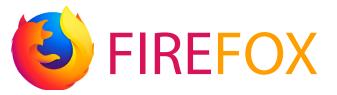

Begin with opening the publication from the "My Publications" page

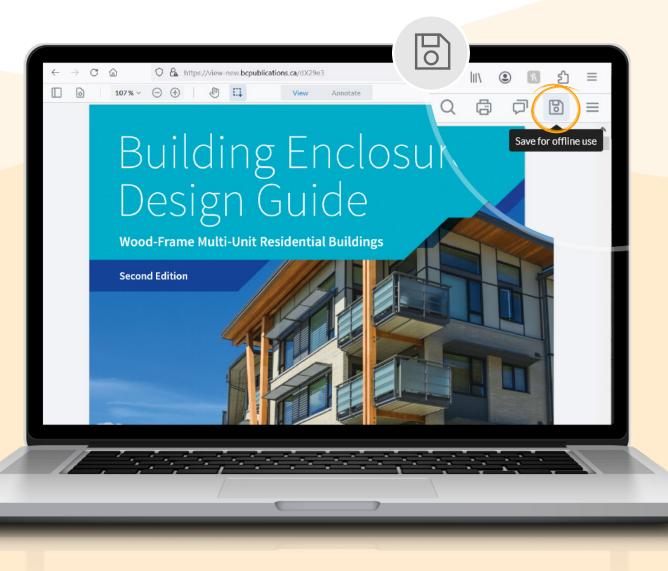

### STEP 1 Now select the **L** "Save for offline use" button in the top right corner

| Downloadi | ng content to browser |        |
|-----------|-----------------------|--------|
|           |                       |        |
|           |                       | Cancel |
|           |                       |        |

The browser will begin saving and the following box will appear.

The file has been saved to the browser. Be sure to bookmark this URL in order to view it in offline mode.

Once completed the following message will appear. Select the "Close" button

OK

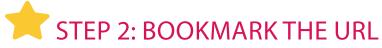

Bookmark the URL by selecting the "Bookmark this page"  $\Omega$  button.

|              |                                    |                                           |      |          | 1        |        |    |    |   |
|--------------|------------------------------------|-------------------------------------------|------|----------|----------|--------|----|----|---|
| ē            | 🔄 wood-frame multi-unit resident × | +                                         |      |          |          | $\sim$ | -  | ð  | × |
| $\leftarrow$ | ightarrow C $rightarrow$           | https://view-new.bcpublications.ca/dX29e3 |      |          | ☆        | ⊠    \ | ۲. | பி | ≡ |
|              |                                    | P CI                                      | View | Annotate | $\smile$ | Q 🖨    | Q  | 6  | ≡ |
|              |                                    |                                           |      |          |          |        |    |    |   |

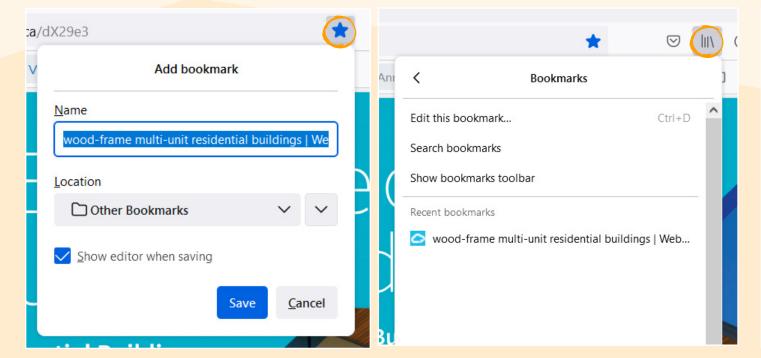

Anytime the workstation is offline (not connected to the internet) this link will provide the user access to the bookmarked offline copy. To access this link launch Firefox and access the bookmark within the user library.

Next the "New Bookmark" dialogue box will appear. Users may select the name of the bookmark as well as the folder location. Complete and select the "Done" button. The bookmark will now appear within the user's library

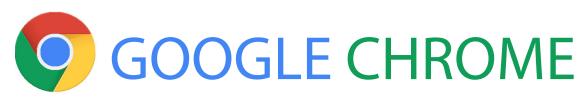

Begin with opening the publication from the "My Publications" page.

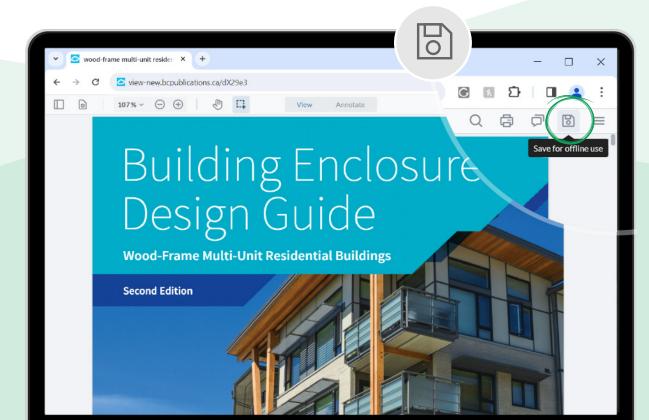

STEP 1 Now select the **L** "Save for offline use" button in the top right corner

| Downloading content to browser                                                                          | <u></u> |
|----------------------------------------------------------------------------------------------------|---------|
| Can                                                                                                    | cel     |
| The browser will begin saving and the following box will appear.                                        | )       |
| The file has been saved to the browser. Be sure to bookmark this URL in order to view it in offline mod |         |
|                                                                                                    | ОК      |
| Once completed the following message will appear. Select the <b>"Close"</b> button                      |         |

To find out how to display the "favorites bar" go to **Page 8** 

## **STEP 2: BOOKMARK THE URL**

Bookmark the URL by selecting the "Bookmark this page" 🟠 button.

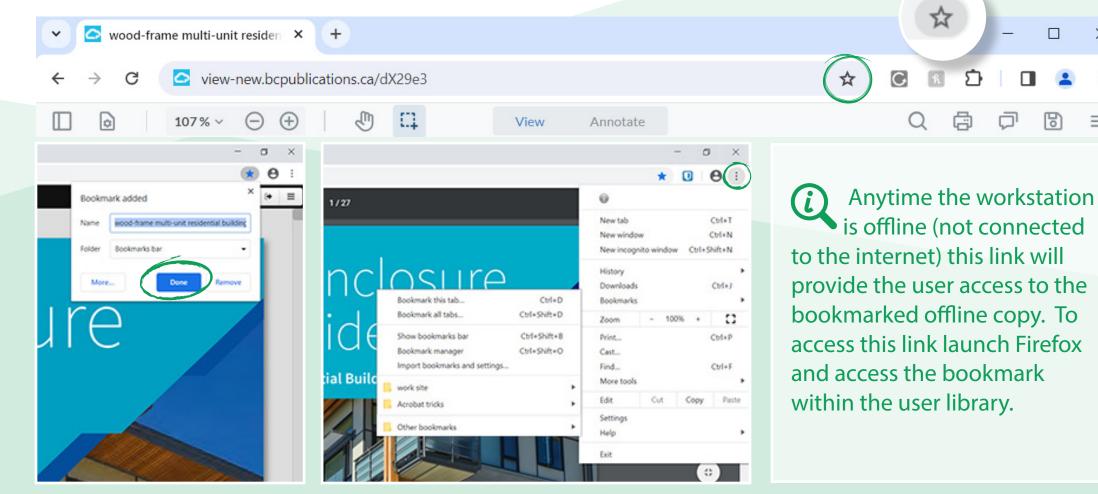

Next the **"Bookmark added"** dialogue box will appear. Users may select the name of the bookmark as well as the folder location. Complete and select the **"Done"** button.

(i) The bookmark is accessible by selecting the **"Customize and Control Google Chrome"** icon. X

# **FAVORITES BAR**

#### How to Display the Tool Menu

"Favorites" or "Bookmarks" (in Firefox) are links to web pages that make it easy to get back to your favorite places. This section help you display the tool bar in different browsers.

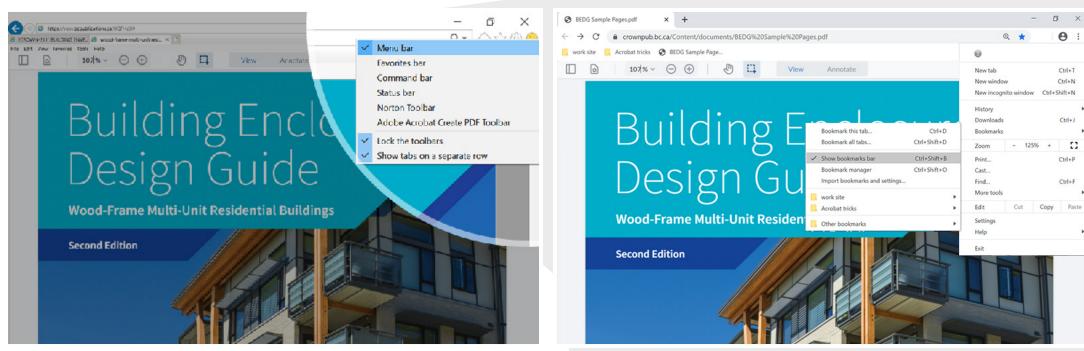

#### **INTERNET EXPLORER**

**1.** In the upper-right corner of the browser window right-click the  $\bigtriangleup$  star icon;

2. Select 🗸 Menu Bar.

### **GOOGLE CHROME**

1. In the upper-right corner of the browser window click the 🔅 Customize and Control Google Chrome icon;

2. Select 🗸 Show bookmarks bar

# **FAVORITES BAR**

How to show the "favorites bar".

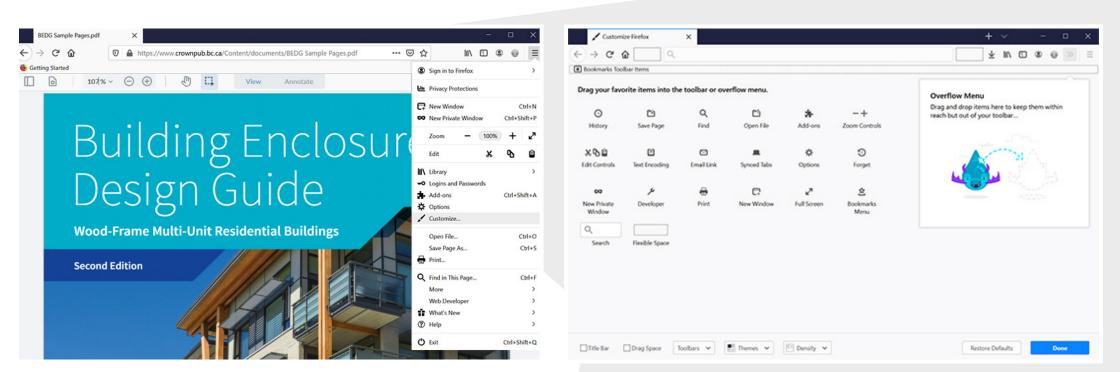

#### **FIREFOX**

To enable the Bookmarks Toolbar:

- **1.** Click the menu button  $\equiv$  **Menu** and choose  $\checkmark$  Customize.
- **2.** Select Toolbars  $\checkmark$  from the dropdown menu at the bottom
- of the screen.

- 3. Select 🗸 Bookmarks Toolbar.
- **4.** Click the **Done** button when you're finished.
  - Quick Guide 9